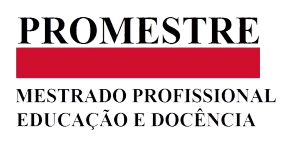

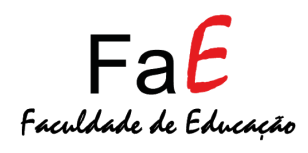

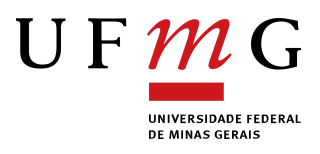

# INTRANET PROMESTRE

## Manual do Professor

(incompleto, em construção, última atualização 08/08/2022)

Sumário:

## PRIMEIRO ACESSO

## Cadastrar oferta de disciplina

 $\mathbf{3}$  $\overline{\mathbf{5}}$ 

### <span id="page-2-0"></span>**1. PRIMEIRO ACESSO**

A partir deste momento, o envio de requerimentos ao Promestre passará a ser realizado por meio da Intranet. Em fase de implementação (08/08/2022), contaremos com o seu apoio para testarmos e observarmos os possíveis problemas do sistema.

O sistema pode ser acessado em:

<https://intranet.promestre.fae.ufmg.br/login>

Para entrar, utilize o email cadastrado no domínio público da página do PROMESTRE, na aba pessoas > docentes. ([https://promestre.fae.ufmg.br/docentes/\)](https://promestre.fae.ufmg.br/docentes/).

Na intranet, sua senha foi gerada de forma automática. Portanto, no seu primeiro login, clique em *"Esqueci a minha senha"* para receber um email de [promestre@promestre.fae.ufmg.br](mailto:promestre@promestre.fae.ufmg.br) (observe que nesse momento esse endereço eletrônico não é utilizado para fins de correspondência com o colegiado, foi criado somente para esse fim) com nova senha.

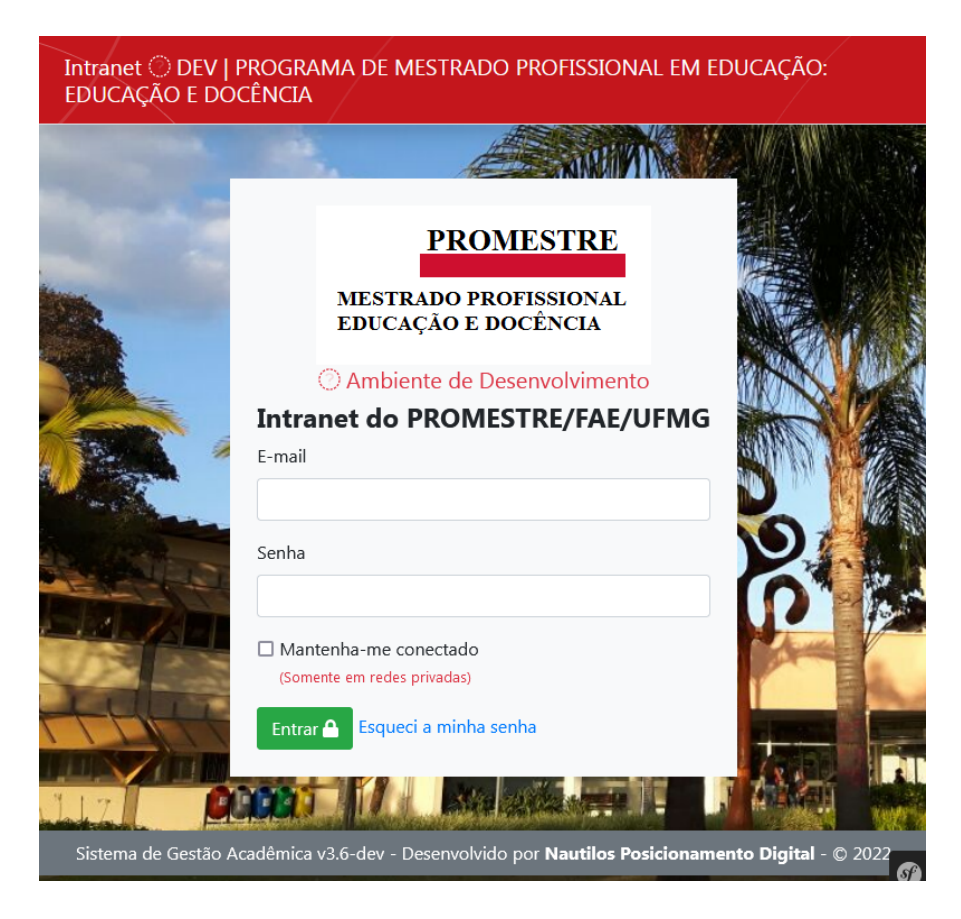

Página Inicial da Intranet:

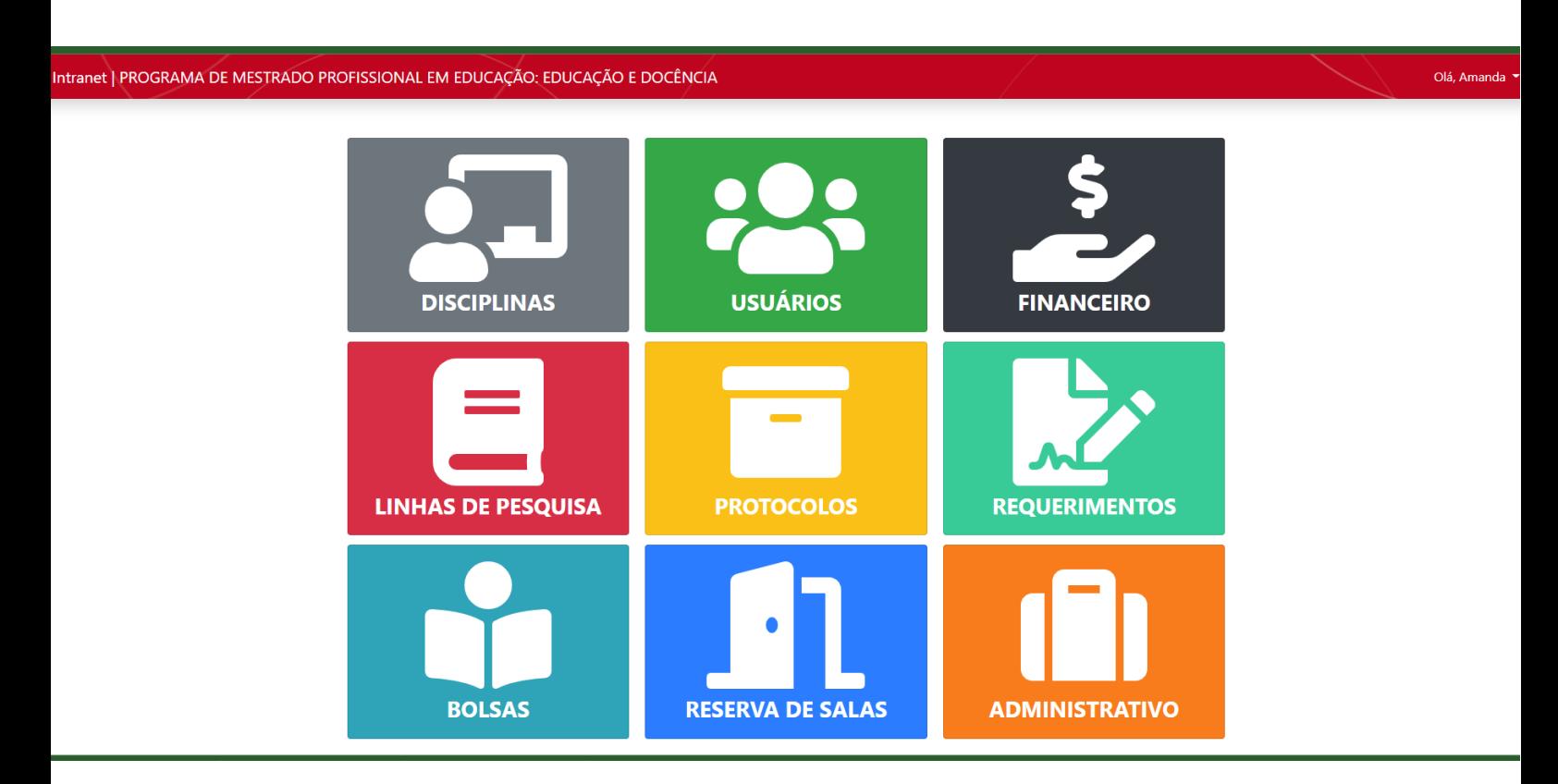

### <span id="page-4-0"></span>**2. Cadastrar oferta de disciplina**

Ao clicar em DISCIPLINAS no menu inicial, você será redirecionado para a seguinte página:

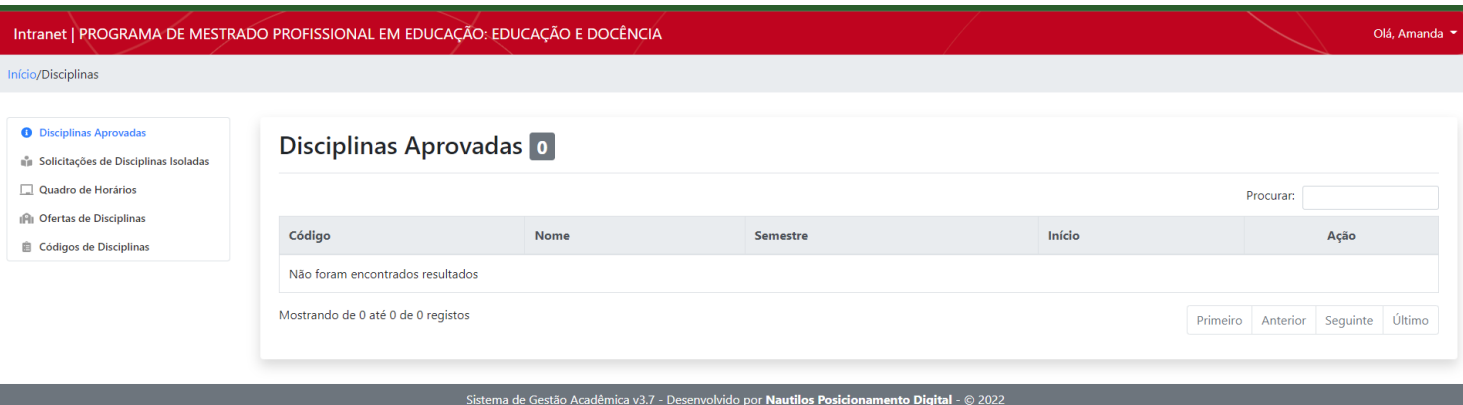

No menu esquerdo, aparecerão as seguintes opções:

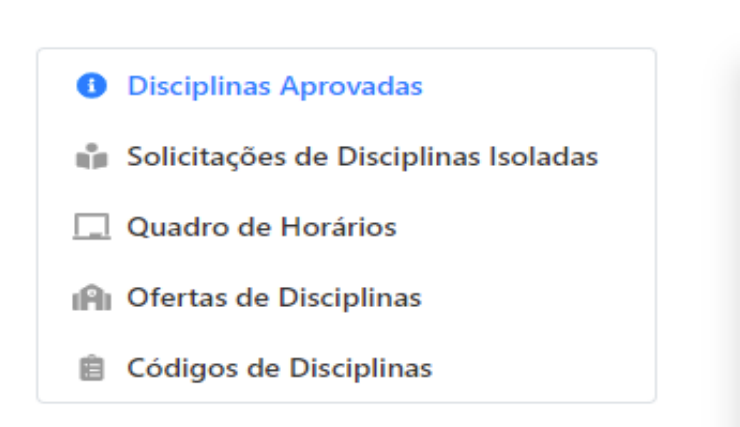

Para cadastrar as disciplinas que irá lecionar, clicar no item *"Oferta de Disciplinas",* e, em seguida, clicar no botão superior direito "*Ofertar disciplina",* conforme imagem abaixo:

A seguinte aba será aberta:

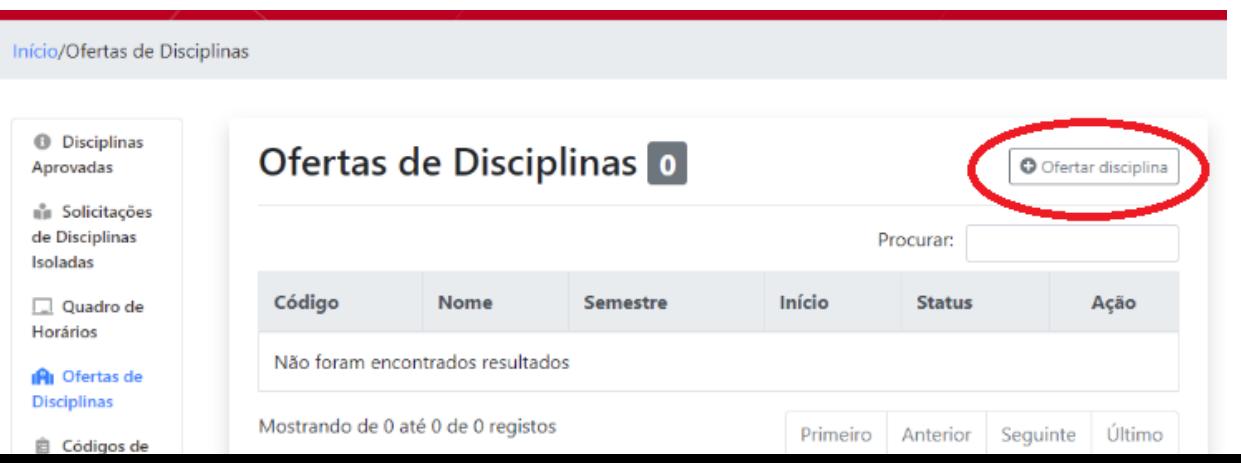

## Oferta de Disciplinas para o Programa de Mestrado

#### Semestre

2º Semestre de 2022

#### Código da Disciplina

Escolha a disciplina

#### Nome da Disciplina

Linha de Pesquisa

Escolha a Linha

#### Turma

Sala

Data de Início

Este campo não pode estar vazio! Por favor forneça uma data válida.

#### N° Total de Vagas

#### Tipo

#### Obrigatória

\*Carga horária dos PDE's: PDE-I = 30, PDE-II = 45, PDE-III = 60, PDE-IV = 15

\*\*Carga Horária dos Tópicos: Tópicos I = 30, Tópicos II = 60

Carga Horária

 $15$ 

#### Docentes Responsáveis

Para adicionar co-responsáveis, primeiro selecione um docente, em seguida clique no botao Adicionar Responsavel

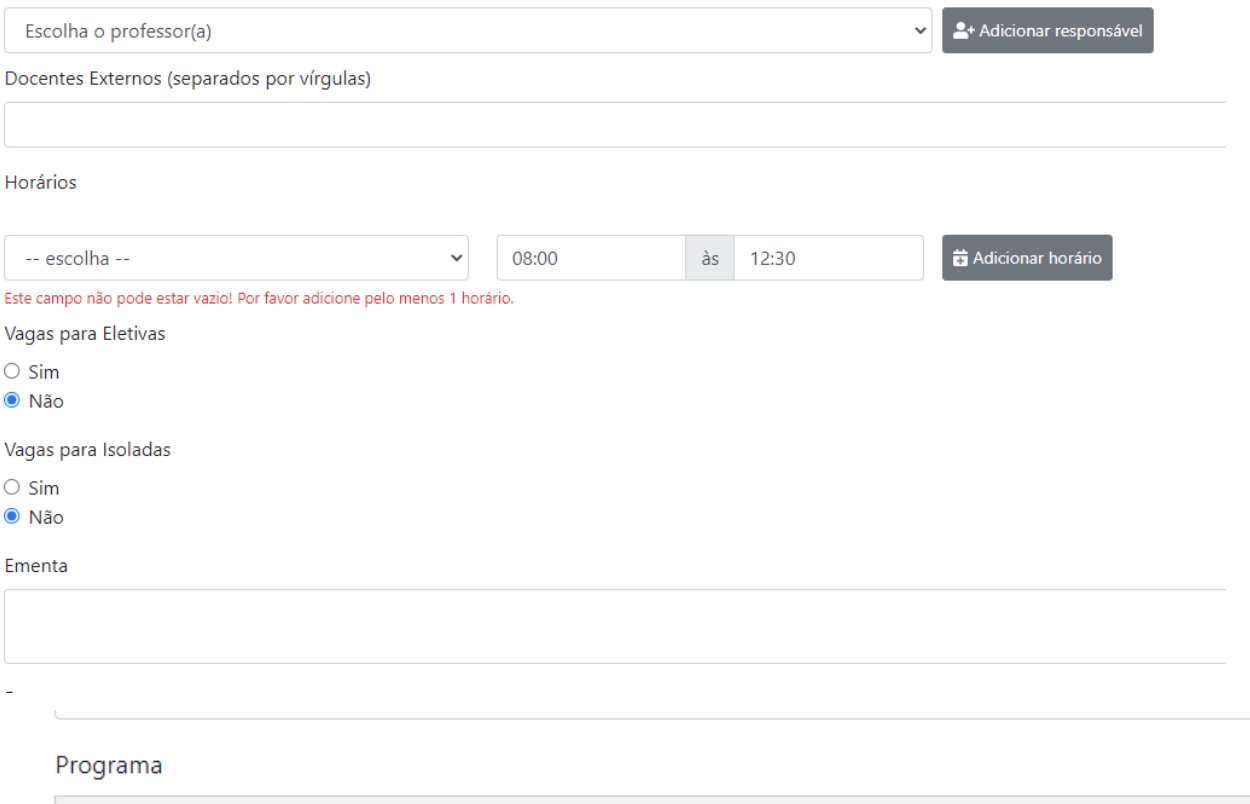

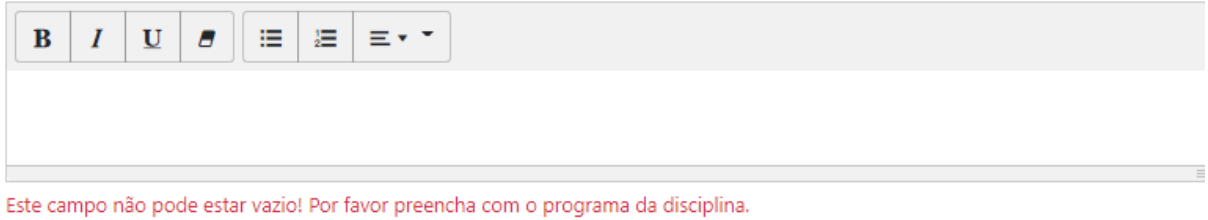

#### Bibliografia

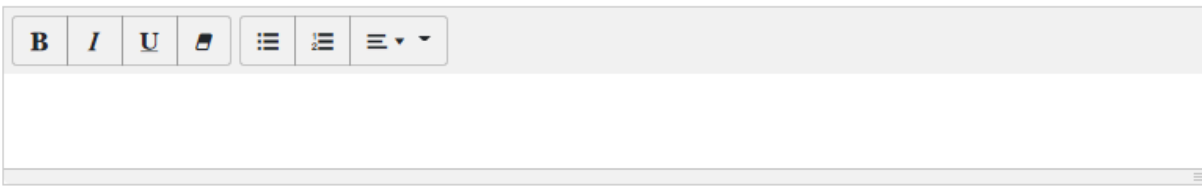

Este campo não pode estar vazio! Por favor preencha com a bibliografia da disciplina.

#### Observações para a Secretaria

Nesta página, o professor deverá inserir diversas informações sobre a disciplina que irá ofertar.

Em *semestre,* deverá selecionar o semestre referente à oferta da disciplina.

Em *código da disciplina,* deverá selecionar o código da disciplina, que é acompanhado do nome para facilitar sua localização.

Em *nome da disciplina,* deverá repetir o nome da disciplina referente ao código, se não for o caso genérico da disciplina "Tópicos em…". Por exemplo, "Tópicos em Educação Matemática". Neste caso, deve-se inserir o nome a diferencie (por exemplo, no segundo semestre de 2022, a linha Educação Matemática ofertará "A Educação Matemática como campo de pesquisa" em FAE 707 Tópicos em Educação Matemática).

\*\* É possível que mais de um professor selecione a mesma disciplina, no caso de mais de uma disciplina ofertada pela mesma linha.

Oterta de Disciplinas para o Programa de Mestrado Profissional em Educação

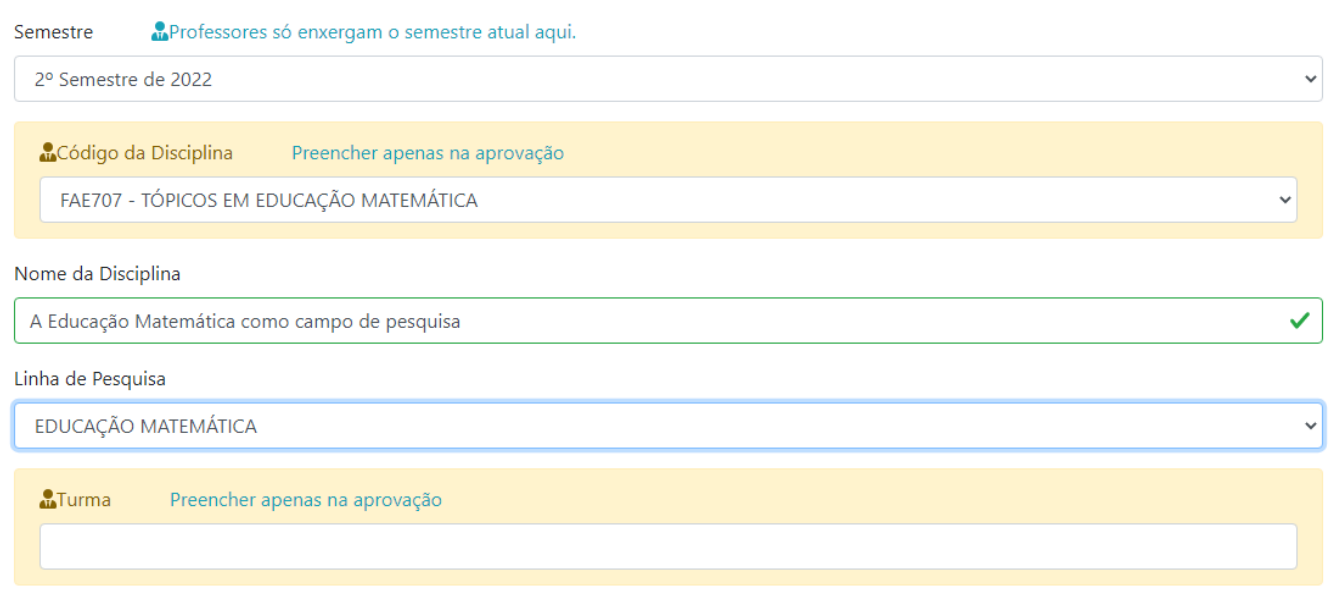

Em *linha de pesquisa,* selecionar a linha de pesquisa referente à disciplina, em caso de optativas ou de obrigatórias com turmas voltadas para uma linha específica, a exemplo das disciplinas de seminários. Para disciplinas obrigatórias cuja participação pelo discente não dependa de sua linha, selecionar **obrigatória.**

Em *turma*, favor deixar em branco. O campo será preenchido pela secretaria.

No campo *sala,* favor deixar em branco pois depende de uma organização interna que considere os dias das disciplinas e as quantidades de alunos em cada uma.

No campo *data de início*, selecionar a data da primeira aula, conforme cronograma do professor. Observe que essa data de início poderá ser alterada dependendo da quantidade de disciplinas ofertadas para acontecer num mesmo dia da semana.

No campo *N° Total de Vagas,* inserir o quantitativo máximo de alunos que a disciplina atenderá.

No campo *Tipo,* escolher entre as seguintes opções:

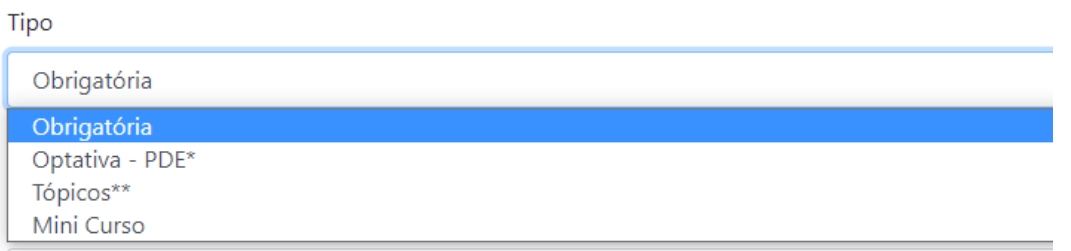

Em *Docentes Responsáveis,* selecione seu nome. Ainda, se a disciplina for de responsabilidade de mais de um docente **interno**, é possível adicioná-lo clicando no botão **"adicionar responsável"**, que ficará disponível apenas após a seleção do nome do primeiro docente responsável.

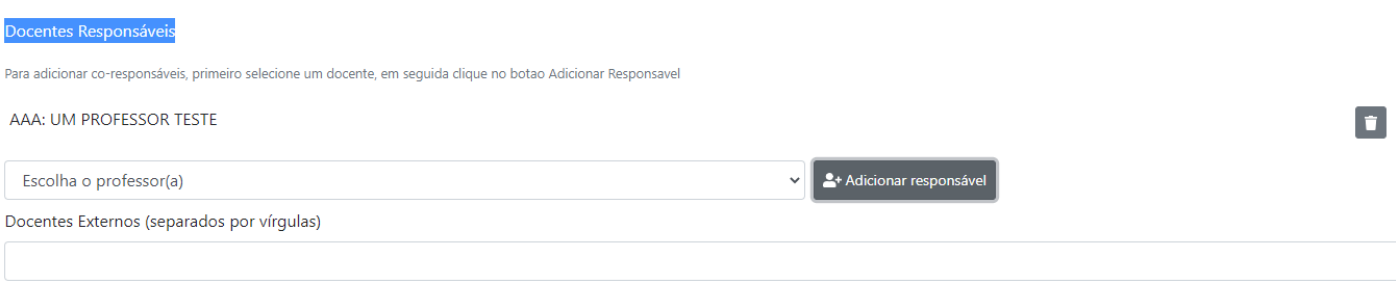

Horários

Para adicionar Docentes Externos que irão contribuir na condução das disciplinas, utilize o espaço reservado para tal. Os nomes devem ser inseridos manualmente neste caso, por não haver cadastro destes no sistema da UFMG. Favor atentar-se à ortografia.

Em *Horários,* preencher com o **dia da semana e horário de início e término da aula.**

No campo *Ementa*, inserir manualmente a descrição discursiva que resume o conteúdo conceitual ou conceitual /procedimental da disciplina.

No espaço *Programa*, inserir manualmente, o conteúdo programático. Se houver a descrição dos Objetivos Geral e Específicos, além de avaliação, colocar tais informações também nesse espaço.

No espaço destinado à *Bibliografia*, inserir em forma de itens o referencial que será utilizado na condução das aulas. Não há um modelo específico de como apresentá-las, ficando a critério do docente responsável.

No campo *Observações para a secretaria*, favor inserir no caso da disciplina que excepcionalmente não seja quinzenal (concentrada, ou nas férias). O *default* (padrão) do Promestre é ofertar disciplinas quinzenais (semana sim, semana não). Ainda, se houver mais alguma especificidade, utilize este campo para tal.

Após inserir todos os dados, clique em **Enviar oferta.**

A oferta será assim encaminhada para a secretaria, que, após receber todas as propostas, aceitará as propostas que atendem aos requisitos, e montará o quadro de horários, que poderá ser consultado na própria intranet, conforme a imagem a seguir:

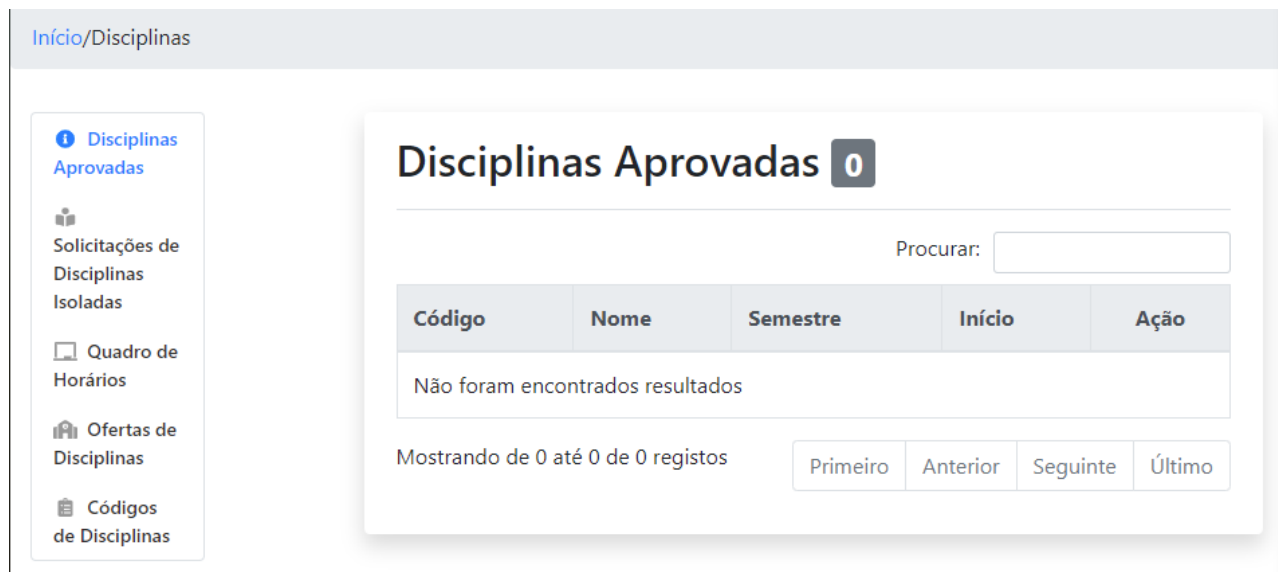